## моэск заявка на технологическое присоединение

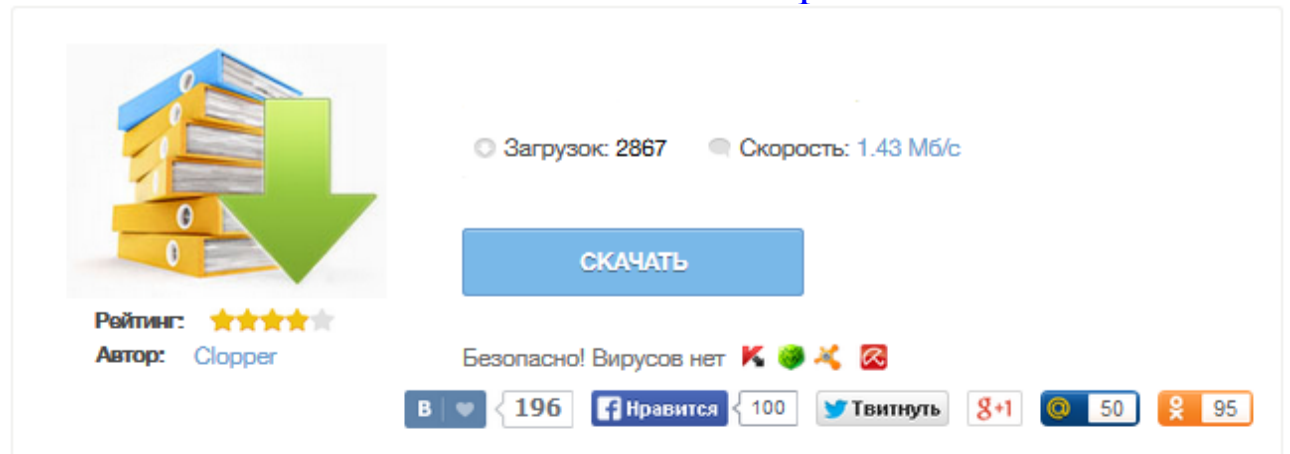

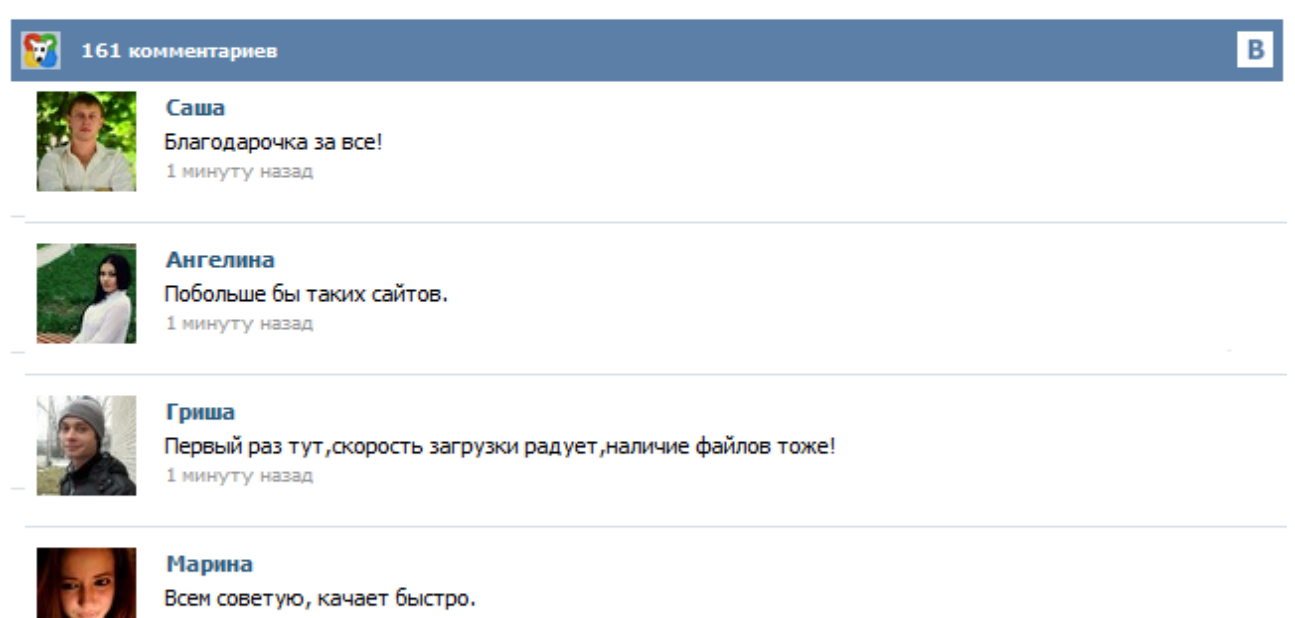

1 минуту назад

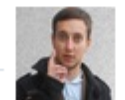

## Леша

не поверил глазам, есть все. спасибки! 1 минуту назад

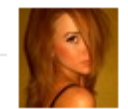

## Оксана

Глупости говорят, что незаменимых не бывает, без этого сайта я бы пропала. 1 минуту назад

Московская объединенная электросетевая компания предоставляет возмездное оказание услуг по передаче электрической энергии. Заявка на технологическое присоединение. Наш телефон в Москве: +7 (495) 668-22-77 К сожалению, браузер, который вы используете для просмотра вебстраниц, устарел и не поддерживает в полной мере технологии, которые использованы на сайте. Пожалуйста, обновите ваш браузер. Это не займет много времени. Для подачи электронной заявки необходимо воспользоваться интерактивным сервисом «Электронная заявка на ТП» в Личном кабинете заявителя. Там же вы сможете отслеживать информацию о ходе рассмотрения поданной заявки. Проект Договора ТП будет направлен вам в течение 10 дней выбранным при подаче заявки способом. На этой странице приведены принятые типовые формы заполнения документов, образцы заполнения заявок, договоров, акта, доверенности. В зависимости от присоединяемой вами мощности, документы имеют некоторые отличия. Разная форма предусмотрена также для частные лиц, индивидуальных предпринимателей и юридических лиц. ЗАЯВКА на осуществление технологического присоединения энергопринимающих устройств заявителя (юридического лица или индивидуального предпринимателя) максимальной мощностью до 100кВт включительно (с учетом ранее присоединенной в данной точке присоединения мощности) по одному источнику электроснабжения к электрическим сетям ОАО «Московская объединенная электросетевая компания» В соответствии с п.12.1 Правил технологического присоединения энергопринимающих устройств потребителей электрической... Закрытое акционерное общество «Лобненская электросеть» Россия. 141730. М.О. г.Лобня, ул.Чехова, д.31 № ЗАЯВКА ФИЗИЧЕСКОГО ЛИЦА\* до 15 кВт На основании изложенных ниже сведений прошу осуществить (отметить в левом столбце любым знаком): + присоединение впервые вводимых в эксплуатацию энергопринимающих устройств (ЭПУ) увеличение максимальной мощности ранее присоединенных энергопринимающих устройств (ЭПУ) ФИО ………… ИВАНОВ ИВАН ИВАНОВИЧ

…………………………………………………………………………………………………………………

…….. Технологическое присоединение к электрическим сетям в городе Москве осуществляется в соответствии с Правилами технологического присоединения энергопринимающих устройств потребителей электрической энергии, объектов по производству электрической энергии, а также объектов электросетевого хозяйства, принадлежащих сетевым организациям и иным лицам, к электрическим сетям, утвержденными постановлением Правительства Российской Федерации от 27 декабря 2004 г. № 861. ЗАЯВКА ЮРИДИЧЕСКОГО ЛИЦА / ИНДИВИДУАЛЬНОГО ПРЕДПРИНИМАТЕЛЯ\* на технологическое присоединение посредством перераспределения свыше 150 кВт На основании изложенных ниже сведений прошу осуществить (отметить в левом столбце любым знаком): присоединение впервые вводимых в эксплуатацию энергопринимающих устройств (ЭПУ) увеличение максимальной мощности ранее присоединенных энергопринимающих устройств (ЭПУ) Присоединение энергопринимающих устройств (ЭПУ)... За разъяснениями приведенных ниже материалов, а также за оказанием практической помощи на любом из обозначенных в инструкции этапов технологического присоединения или увеличения мощности энергопринимающих устройств Вы можете обратиться к специалистам «КРОССЭЛ», заполнив на сайте форму обратной связи . Содержание: Шаг 1. Подача заявки Шаг 2. Подписание договора Шаг 3. Выполнение работ Шаг 4. Получение актов ТП Шаг 5. Фактическая подача напряжения Шаг 1. Подача заявки Главное об этапе «Подача ... Присоединение к сетям индивидуального абонента начинается с подачи заявки на технологическое присоединение. Если Ваш участок расположен в Московской области, заявку необходимо подавать в МОЭСК. Сейчас, с развитием Интернета, бланк заявки можно легко достать не выходя из дома, достаточно зайти на сайт www.moesk.ru, зайти в раздел «Клиентам» и выбрать пункт «Технологическое присоединение». В появившемся слева блоке выбрать «Формы заявок на технологическое присоединение».